# **Anleitung zum Einspielen der Schul-Rechnungsdaten über das Kundenportal:**

1. Besuchen Sie bitte unser Kundenportal unter **<http://www.moravia-europe.eu/de/b2b/>** und registrieren Sie sich oder melden Sie sich mit Ihrem Login und Kennwort direkt an, falls Sie bereits registriert sind.

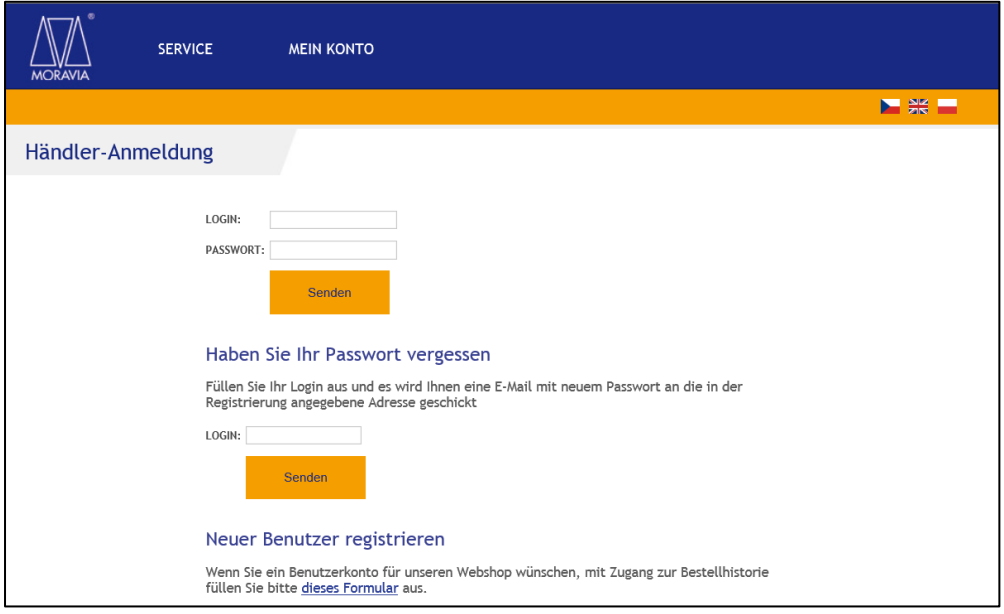

2. Nach der Anmeldung sehen Sie das Fenster. Unter "Mein Konto" klicken Sie bitte auf "Schulen"

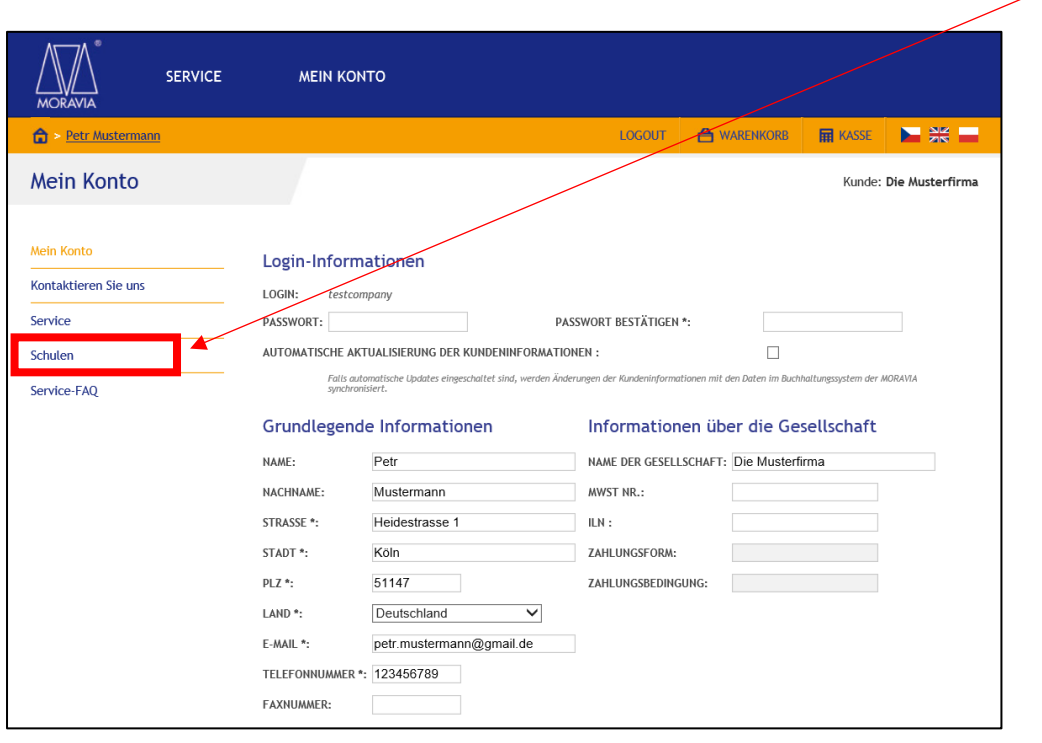

#### **3. Jetzt können Sie anfangen, die Daten einzuspielen.**

Nehmen Sie bitte eine Rechnung, die Sie an die Schule erstellt haben. Wählen Sie bitte die Rechnermarke und klicken Sie auf das Feld **"Neuen Fall hinterlegen**" (unter diesem orangen Textfeld). Falls es mehrere Rechnermarken auf einer Rechnung gibt, füllen Sie das Formular aus und senden Sie uns, separat pro Marke je 1x Formular zu. Aus administrativen Gründen ist es nicht möglich, mehrere Marken gleichzeitig einzugeben.

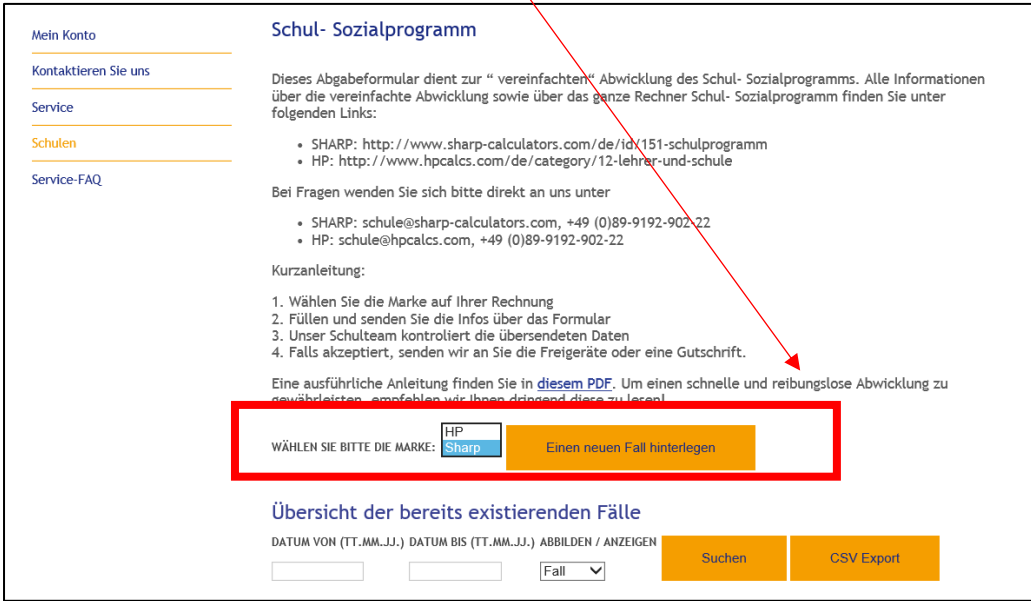

#### **4. Ein neues Fenster "Neuer Fall" wird geöffnet.**

In der rechten Ecke oben, unter der Taste "Zurück", kontrollieren Sie bitte, ob Ihr Distributionspartner in Bezug auf die gewählte Marke übereinstimmt. Falls dieser nicht korrekt ist, lassen Sie uns diese Info bitte dringend über die Emailaddrese [schule@sharp-calculators.com](mailto:schule@sharp-calculators.com) bzw[. schule@hpcalcs.com](mailto:schule@hpcalcs.com) zukommen.

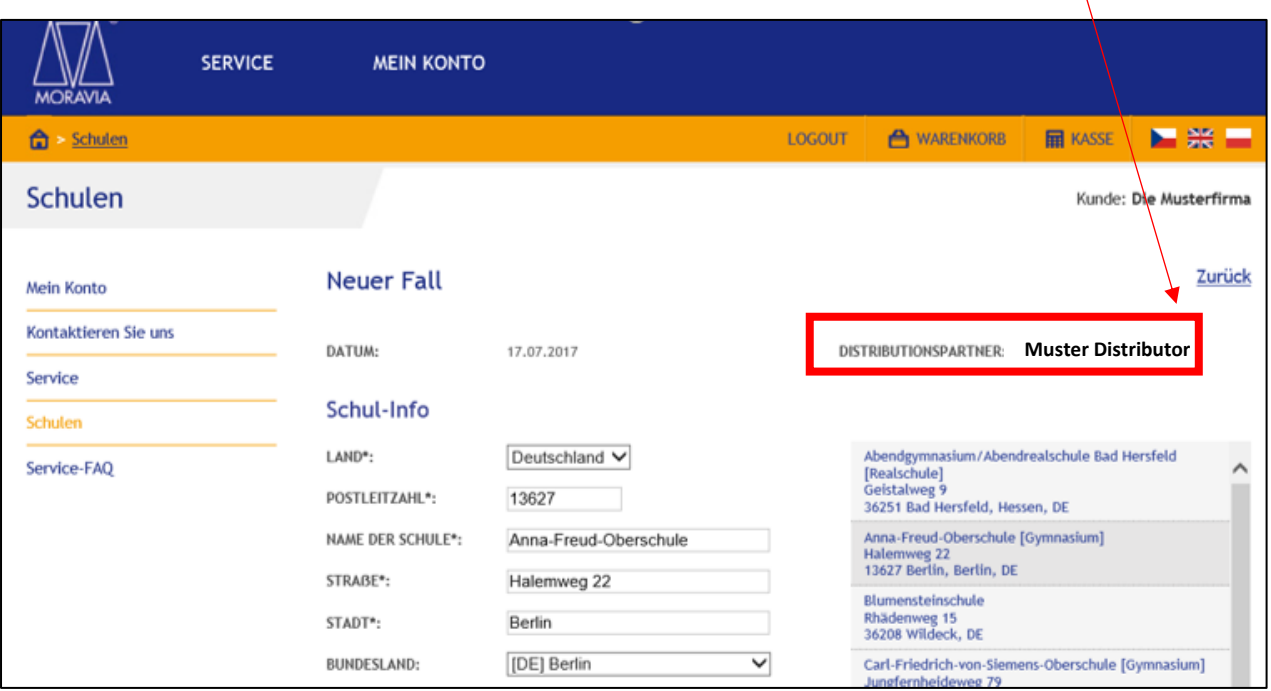

- 5. Füllen Sie die Infos von Ihrer Rechnung an die Schule aus.
	- a. Schul-Info
		- i. Geben Sie das Land und **PLZ** der Schule ein
		- ii. Wählen Sie die passende Schule au der **Auswahl** aus

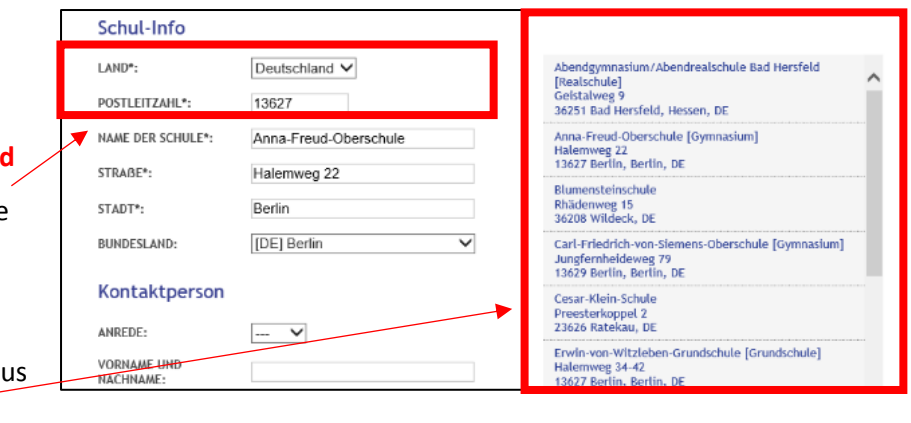

iii. Sollte die Schule nicht in der Liste stehen, tippen Sie bitte die Schule selber ein

#### b. Kontaktperson

- i. Falls schon eine Person hinterlegt ist, wird diese automatisch ausgefüllt
- ii. Kontrollieren Sie bitte die Daten auf Ihre Richtigkeit oder geben Sie die korrekten Daten ein

#### c. Rechnungsinfo

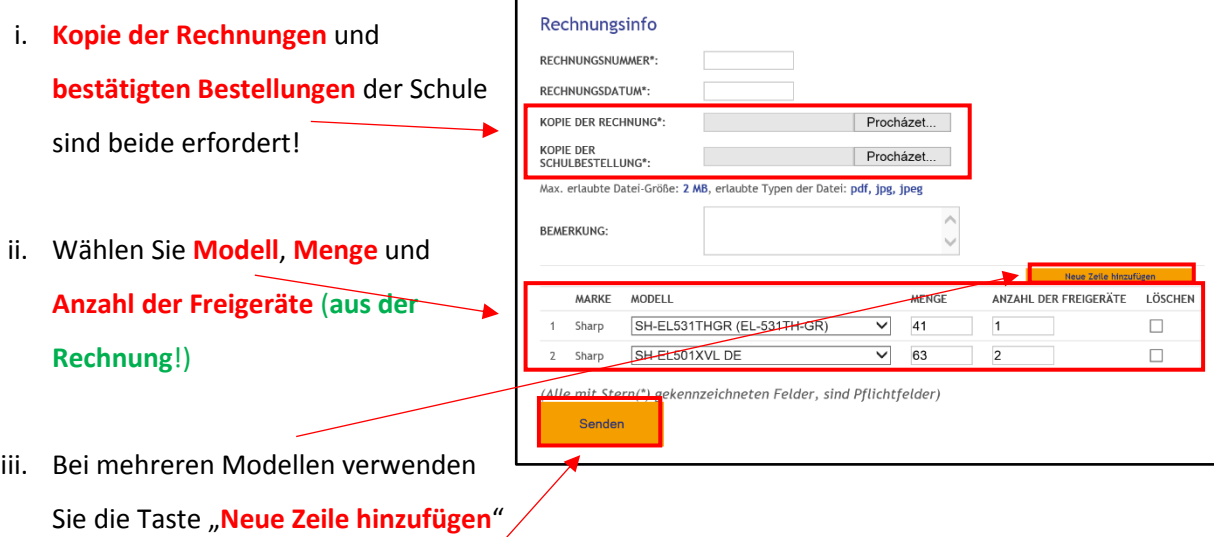

d. Die Daten werden durch die Taste "Senden" verschickt (Sie erhalten eine Bestätigung per Email)

6. Alle abgesendeten Fälle finden Sie in der Sektion "**Übersicht der bereits existierenden Fällen**" Hier können Sie die jeweiligen Fälle filtern und bearbeiten (Alle Fälle können nur solange editiert werden, bis sie vom Schulteam akzeptiert oder abgelehnt wurden).

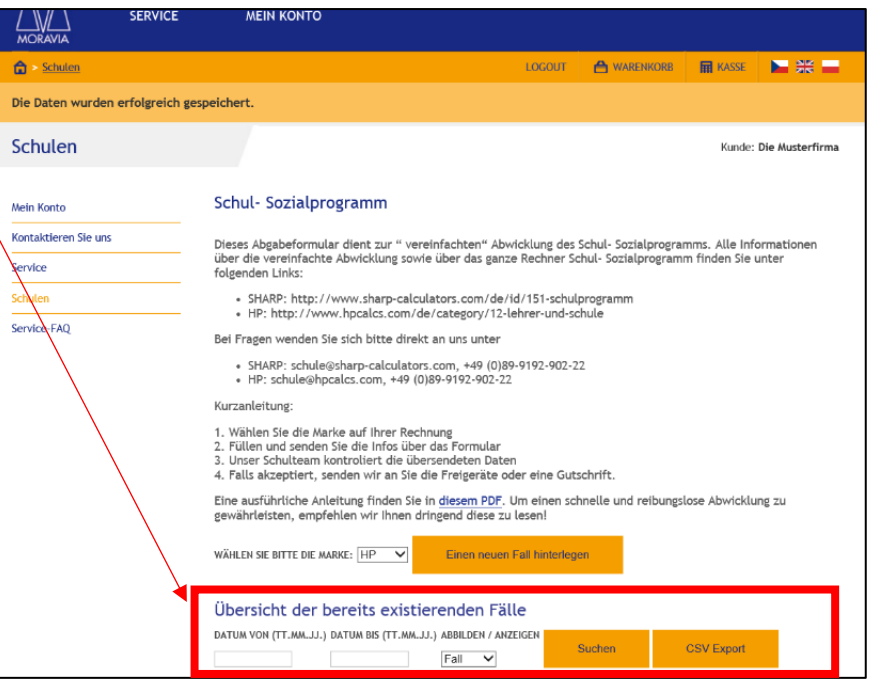

## **Was kommt nächstes?**

Unser Schulteam kontrolliert Ihren Anspruch und sendet Ihnen die Entscheidung wöchentlich per Email zu:

- a. Akzeptiert diese Fälle finden Sie in der Sektion "Übersicht der bereits existierenden Fälle". Am Ende jeder Woche werden die bis dahin offenen Fälle zusammengefasst und bearbeitet.
- b. **Nicht akzeptiert** diese Fälle werden an Sie per Email zurückgeschickt, mit Details, was korrigiert werden muss. Auch diese Fälle finden Sie in der Sektion "Übersicht der bereits existierenden Fälle" mit einem Kommentar, was nicht stimmt. Die Korrektur muss innerhalb von **5** Arbeitstagen im Portal erledigt werden. Nach 5 Arbeitstagen wird der Fall abgelehnt und muss neu hinterlegt werden.
- c. Abgelehnt Auch diese Fälle finden Sie in der Sektion "Übersicht der bereits existierenden Fälle" mit einer Begründung der Ablehnung. Abgelehnte Fälle können nicht editiert werden und müssen neu hinterlegt werden (falls nötig und möglich).

### **Bei Fragen stehen wir Ihnen gerne zur Verfügung**

**Moravia School Team**

**[edu-calcs@moravia-europe.eu](mailto:edu-calcs@moravia-europe.eu)**

**+49 (0)89-9192-902-22**